# <span id="page-0-6"></span>**Slide Settings**

- [Overview](#page-0-0) <sup>o</sup> [New](#page-0-1) <sup>o</sup> [Delete](#page-0-2) <sup>o</sup> [Duplicate](#page-0-3)
- [Settings](#page-0-4)
	- [Slide Settings](#page-0-5)

### <span id="page-0-0"></span>**Overview**

[top](#page-0-6)

#### <span id="page-0-1"></span>**New**

The **New** option allows you to add a slide to your Storyboard directly following the current slide. Clicking on this option will open the Slide Template menu where you will select the type of slide you want to use.

See [Slide Types](https://wiki.yellowfinbi.com/display/USER73Plus/Slide+Types) for more information.

#### <span id="page-0-2"></span>**Delete**

The **Delete** option allows you to remove the current slide from your Storyboard. Clicking this option will result in a confirmation prompt opening. Click **Yes** to delete or **No** to cancel.

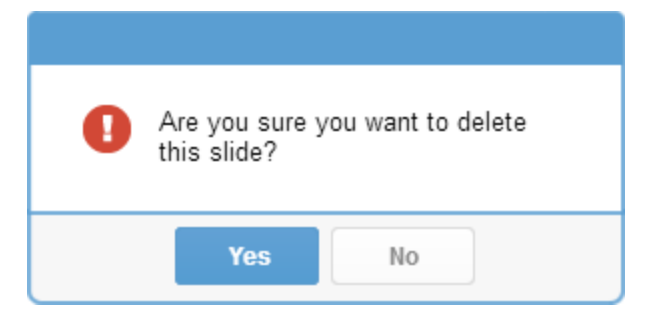

#### <span id="page-0-3"></span>**Duplicate**

The **Duplicate** option allows you to create a copy of the current slide, located directly after. Clicking on this option will copy the slide you were viewing and take you to the duplicate for editing.

## <span id="page-0-4"></span>**Settings**

#### [top](#page-0-6)

The **Settings** option opens the \*Slide Settings menu which allows you to make changes to the setup of the slide.

<span id="page-0-5"></span>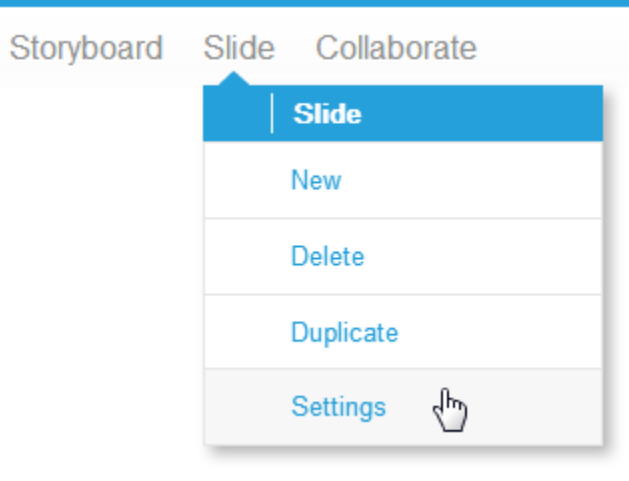

#### **Slide Settings**

- 1. **Title** This populates the Title text area on the slide, as well as being used by Table of Contents slides for navigation.
- 2. **Subtitle** - This populates the Subtitle text area on the slide.
- 3. **Slide Type** - This list allows you to change the type of slide you have selected, in order to change the type of content that's available to it.

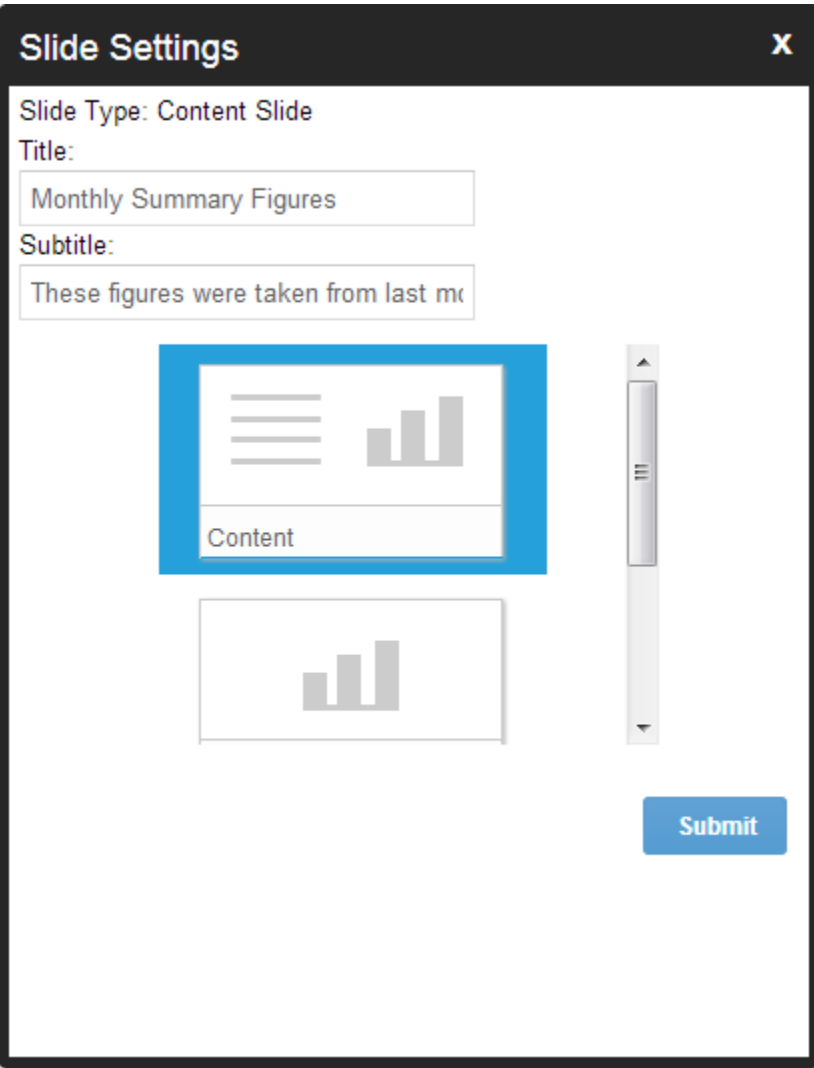

[top](#page-0-6)